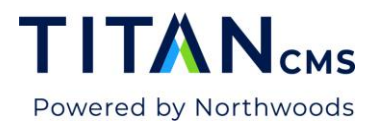

# **Smart Search Enhancements in v7.4**

Smart Search is accessible in the Module Selector options in the Titan CMS Workstation.

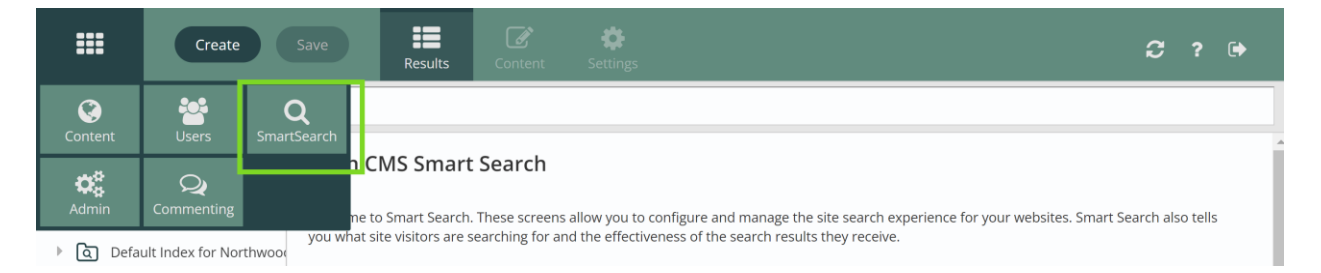

Smart Search features a redesigned main dashboard where you can see your search indexes, with columns for:

- Number of searches within the last year, the last month, or today
- Number of managed terms, as well as the dates they were created and who they were created by

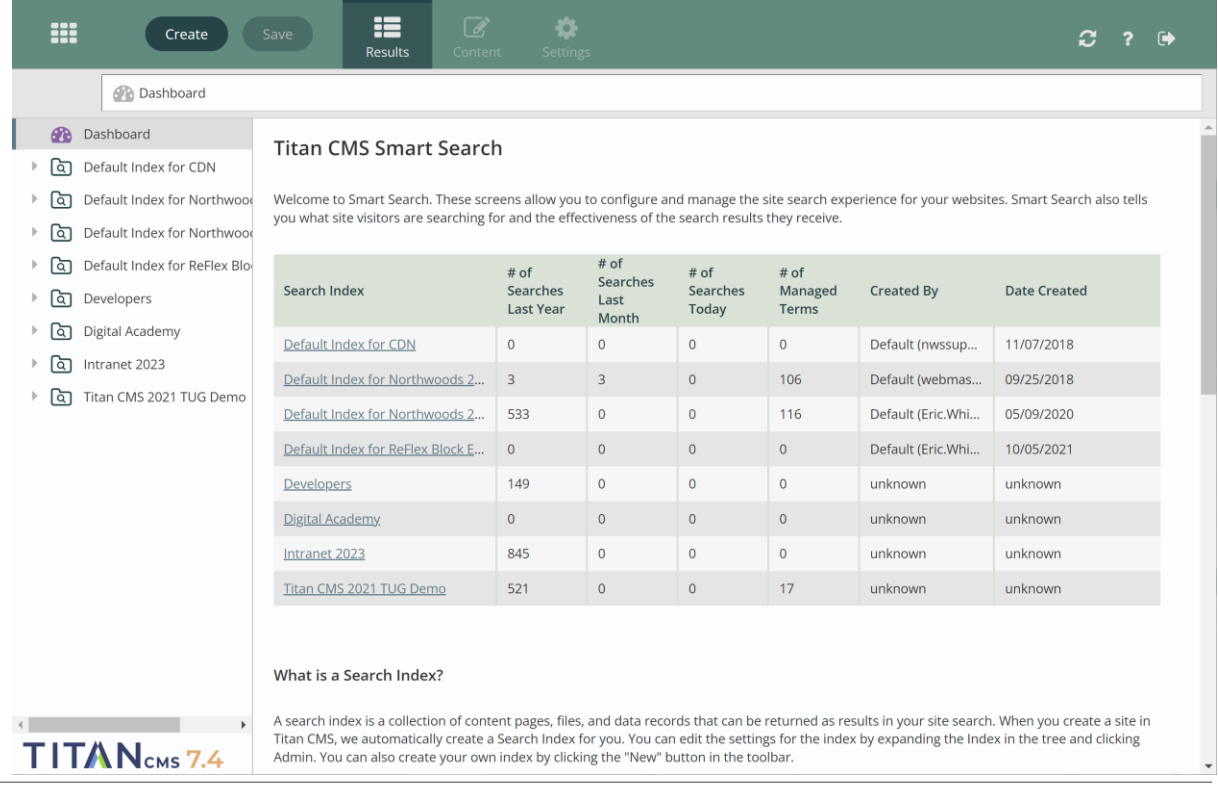

Titan CMS 7 Documentation – Smart Search Page 1 and 2008 1 and 2009 1 and 2009 1 and 2009 1 and 2009 1 and 200

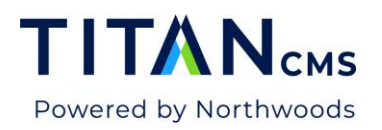

## **Index Dashboard**

To look at an index, select it from the left-hand nav. When it opens, you'll see the new Index Dashboard.

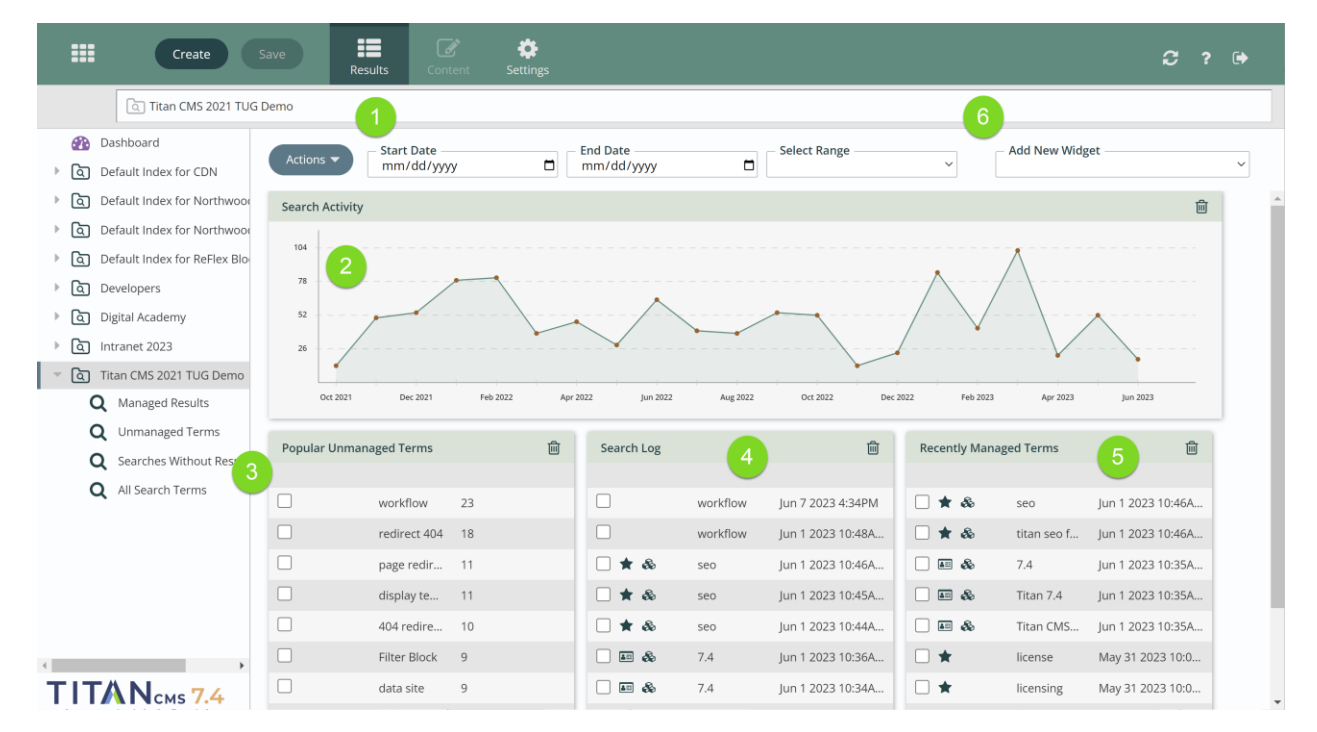

#### (1) Date Filters

Date range options appear at the top of your index dashboards. Here you can manually set start and end dates. In the Select Range dropdown you can choose from the preconfigured ranges, such as the Last 60 Days or Last 7 Days.

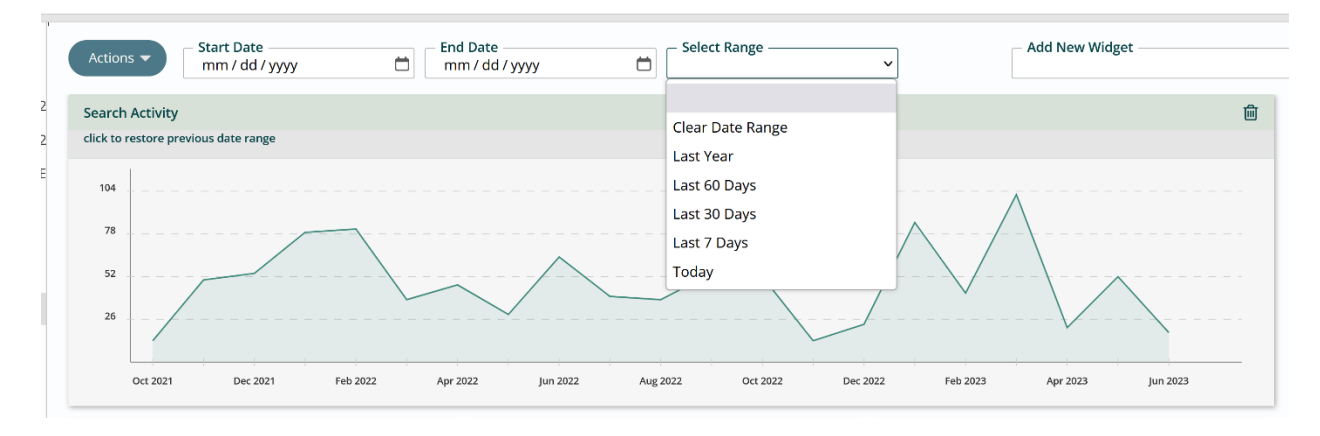

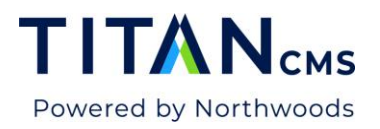

When you select a date range the data in the dashboard widgets updates to reflect that date range.

#### (2) Dashboard Widgets

Your Index Dashboard shows several widgets automatically. At the top you have a graph of the **Search Activity** on your site **(2)**. By default, the graph shows the number of searches performed on your site for the whole range of time it has data for, starting from the date you created that index. If you change the range, you change the scale of the graph with it.

You can dive deeper into your graph data by clicking on any dots to see the activity for that data point (for that month if the scale of the previous chart is years, or that day if the scale is past 3 or 6 months).

Click anywhere in the empty space on the graph to go back to the view you clicked in from.

Below the line graph, the default widgets for the index dashboard are:

**(3) - Popular Unmanaged Terms**: search terms with no manual intervention of the available results

**(4) - Search Log**: a list of the terms most recently searched for on your site and timestamps of those searches.

**(5) - Recently Managed Terms**: search terms with manually set results, sorted by last update time.

To change which widgets appear, delete one using the trash icon in the upper right of each widget, or add one with the **Add New Widget** dropdown menu **(6)** in the top right corner of the dashboard. Drag and drop the widgets to rearrange the order.

## **Index Views**

Expand the index in the tree (below) to see your list of filters: Managed Results, Unmanaged Terms, Searches Without Results, and All Search Terms.

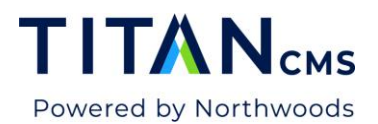

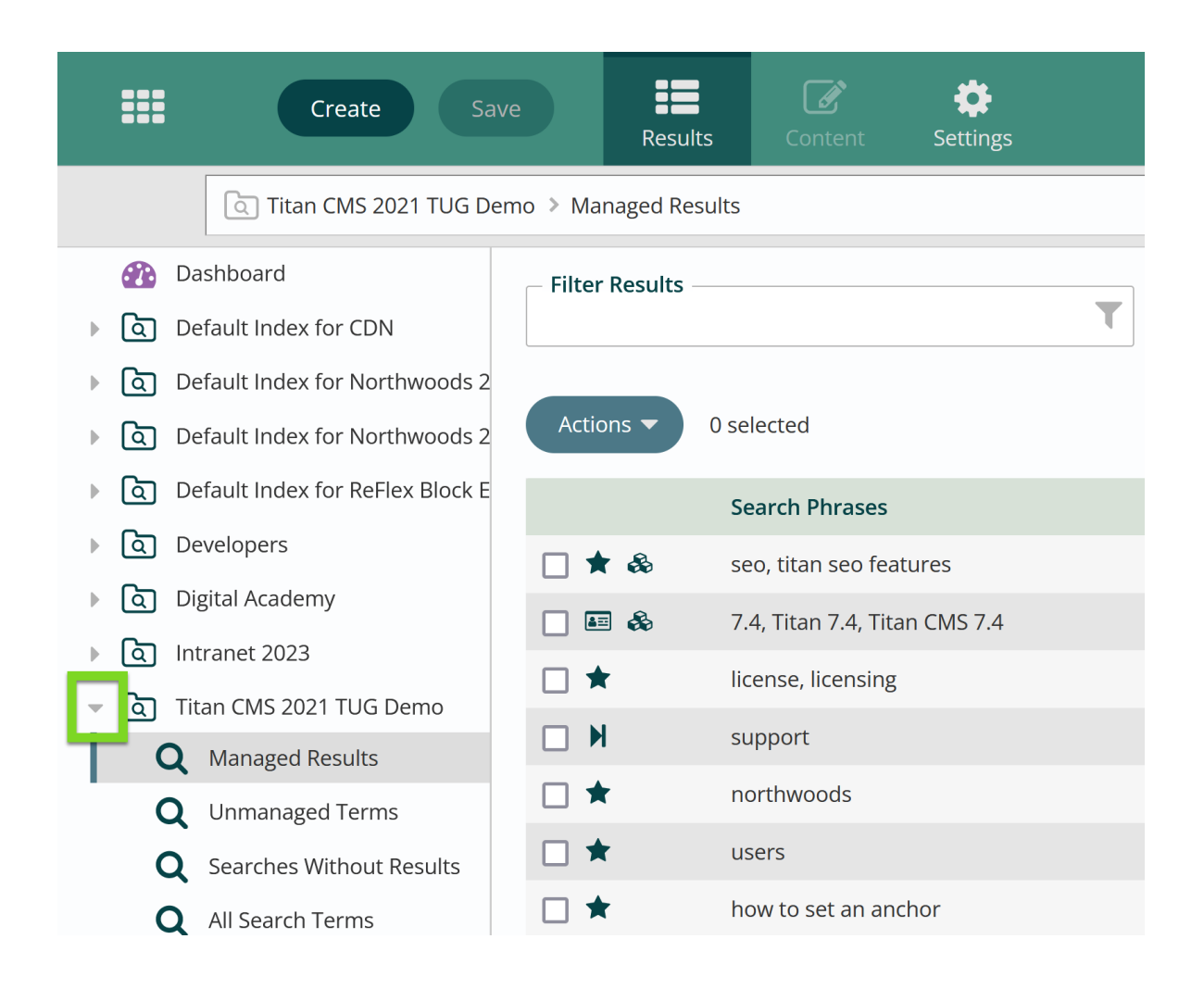

#### Index View Columns

Each index view will show columns for number of searches on a term, the percentage of all searches that represents, and when that term was last searched within a given date range.

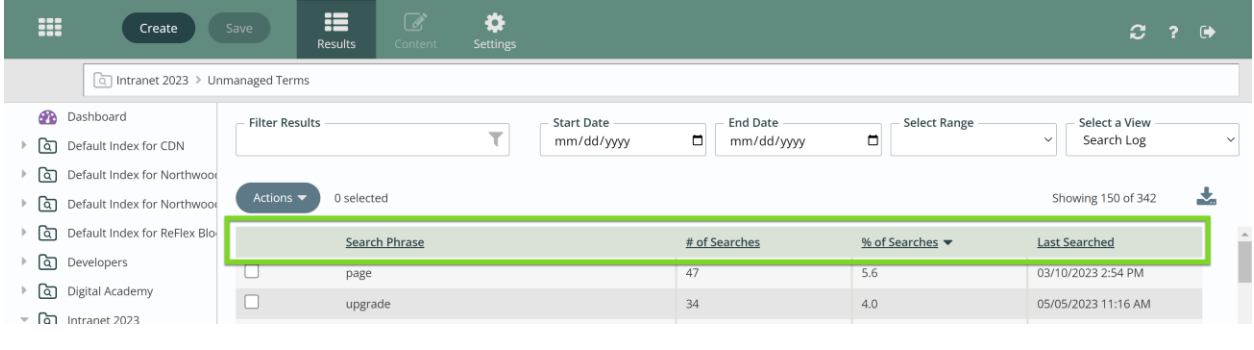

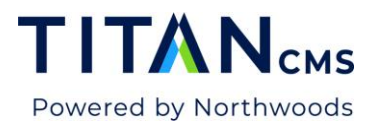

In all the filtered views except Managed Results, you can sort on any of these columns. Click on the column header text to sort – once for ascending, twice for descending. An up or down arrow appears next to the column title.

#### Download as an Excel Spreadsheet

Click on the down arrow icon in the upper right corner of any index view to download that list of search phrases as an Excel spreadsheet.

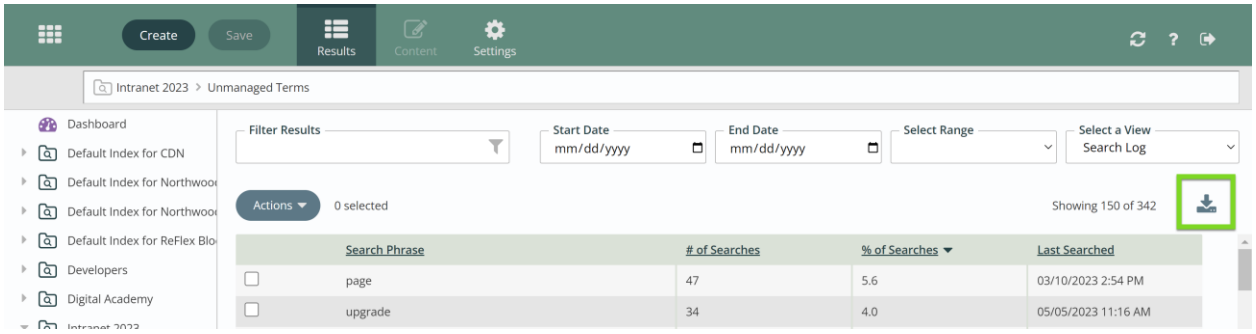

## **Managed Results**

A Managed Result is one where you control the results of a search word or phrase. One or more icons appear to the right of every managed result that indicate what types of result appears above the organic search results for that term.

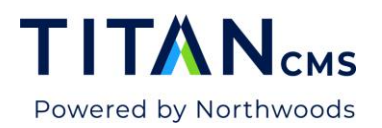

★

 $\blacksquare$ 

 $\mathbf{\hat{\alpha}}$ 

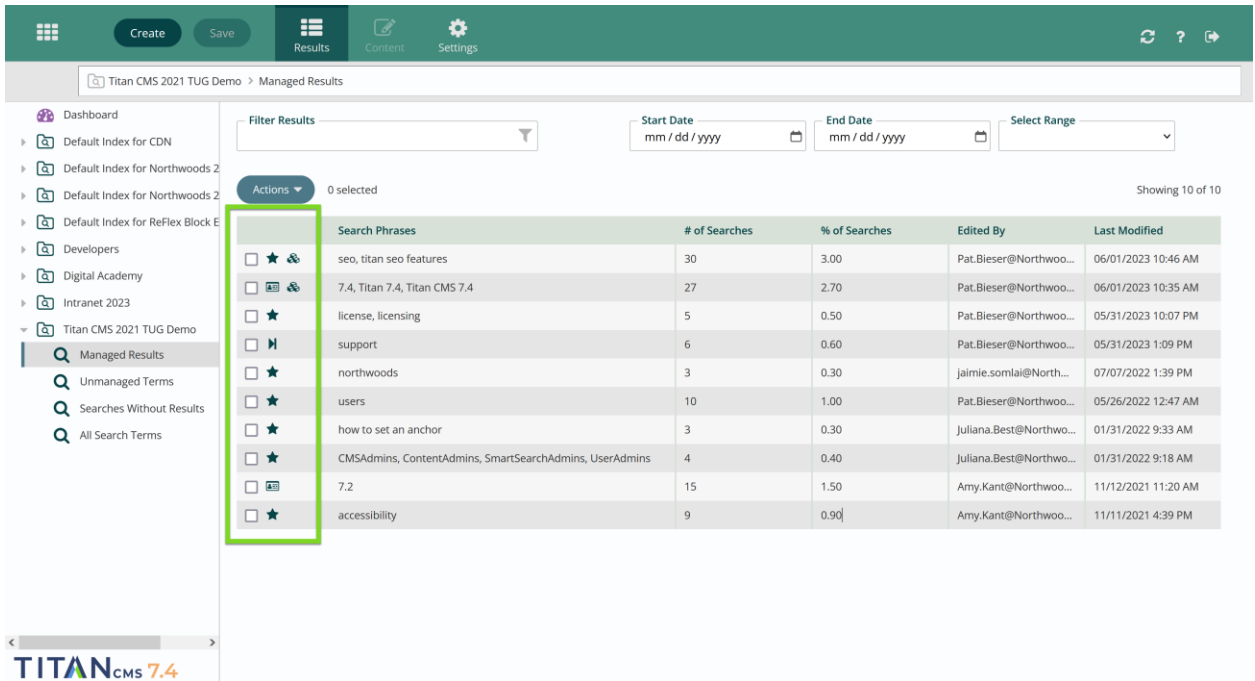

- A star means there is a Featured Result highlighted.
- A card means a Card Result containing stylized HTML content will appear.
	- The forward arrow is a Direct Result that takes a user directly to a page.
	- The stack of blocks means a handcrafted Freeform Result appears.

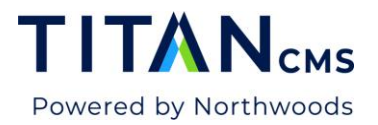

#### **A Card Result (left) and a Freeform Result (right) on a page with no organic results**:

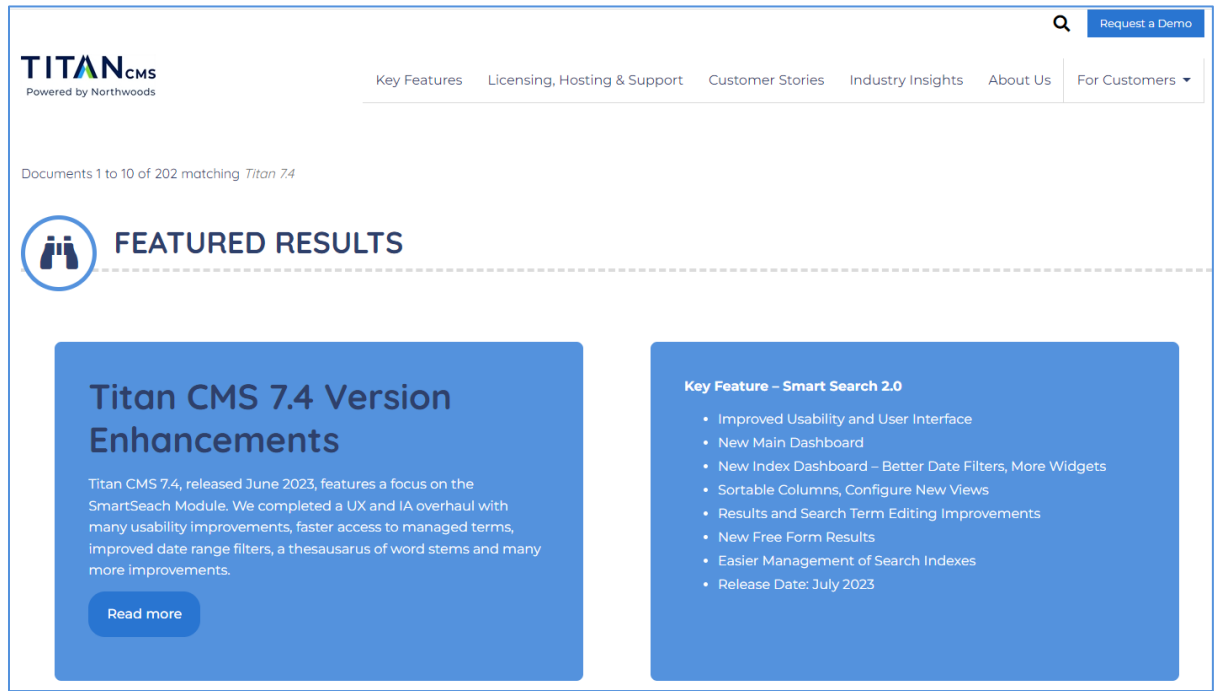

#### **Featured results above organic search results**:

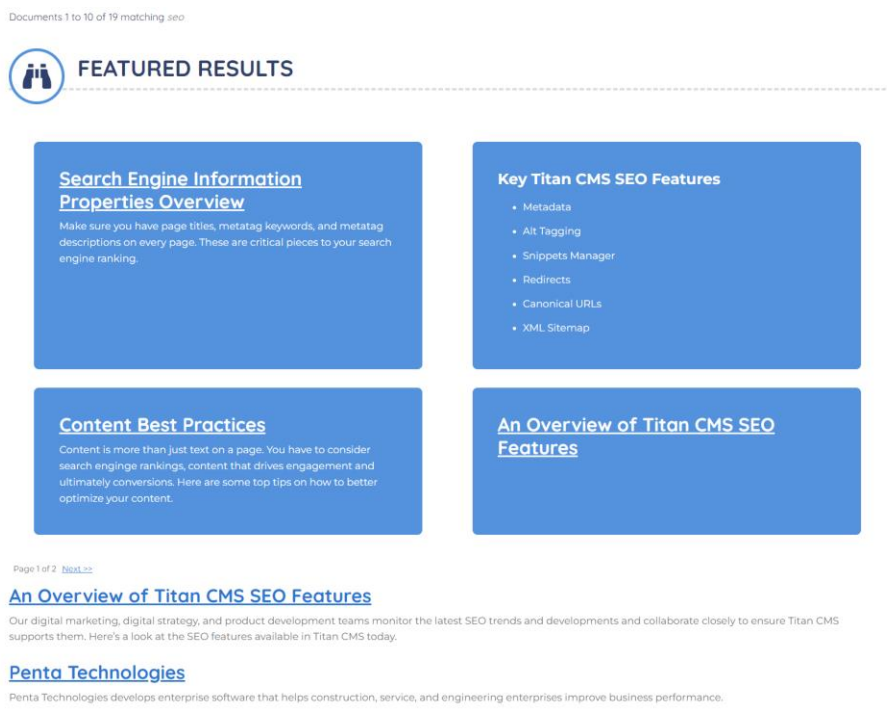

#### Grouped Results

Titan CMS 7 Documentation – Smart Search Page 7 Page 7

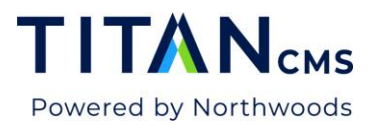

Unlike the list of individual terms that appear in Unmanaged Terms, Managed Results shows grouped searches as one set of results for improved ease of use.

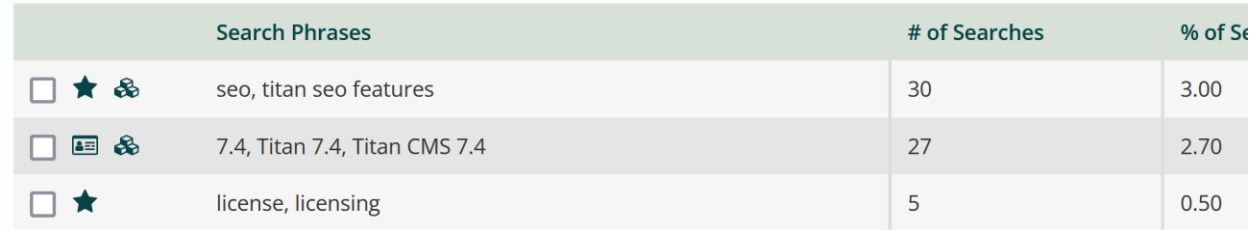

In the picture above, searching "seo" or "titan seo features" will take you to the same set of results. A search for "7.4", "Titan 7.4", or "Titan CMS 7.4" will yield the same results. The number of searches and percentage of searches displayed are for the cumulative set of those terms. To group terms, you can edit one of the results you want linked by double-clicking on it or selecting and clicking Content (see 2 below.)

#### Edit a Managed Result

To edit a managed result, double-click it or select it and click Content in the app ribbon.

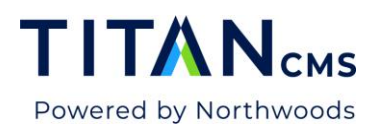

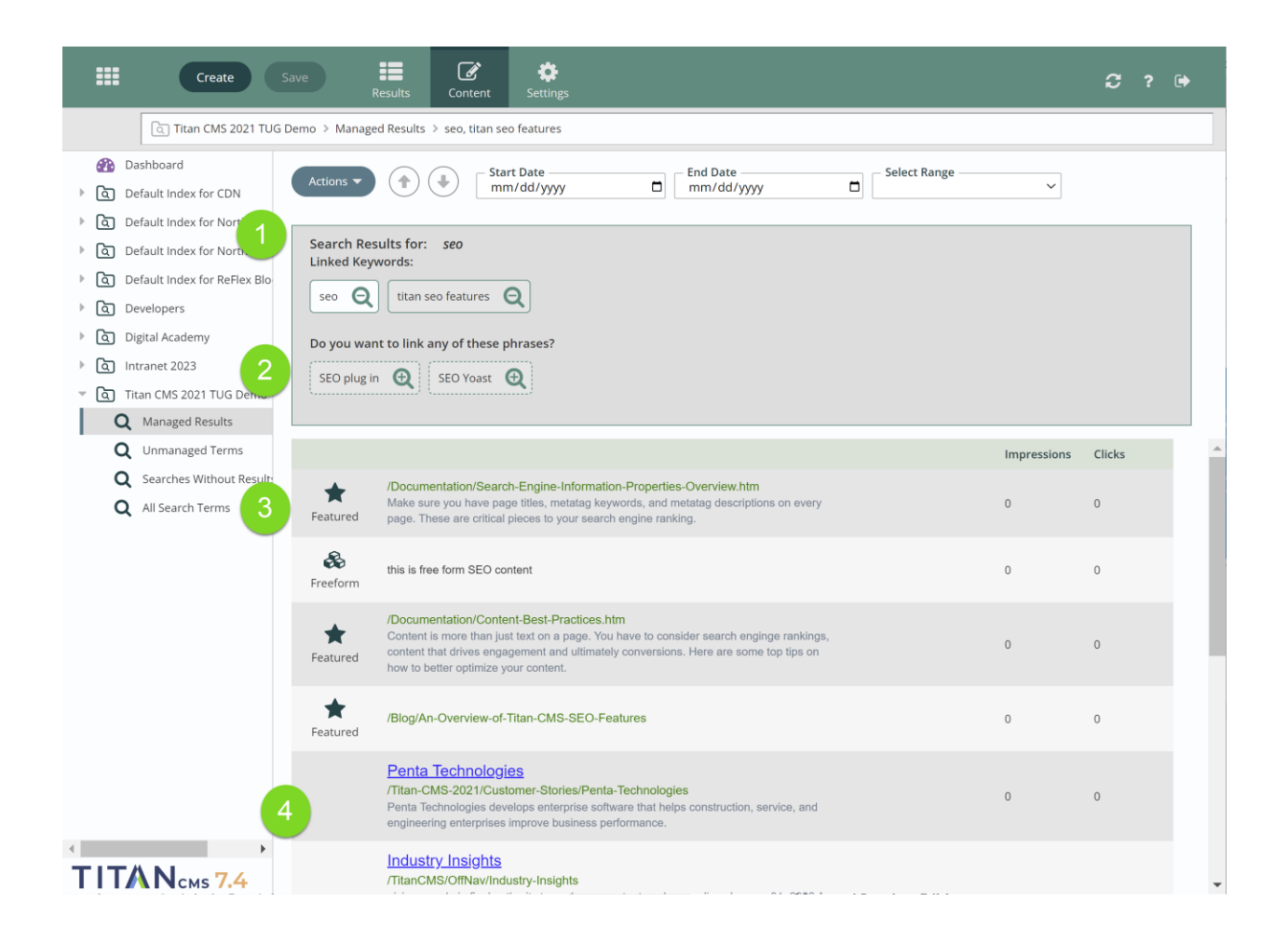

The top gray box **(1)** shows the search keyword (Example: *seo*). and any linked keywords (here: *titan seo features*).

Below the currently linked keywords are suggestions for additional terms you might want to link **(2)**. The suggestions are pulled from terms people have already searched for on your website. To link any of these terms, click the + magnifying glass icon. The term will move up to Linked Keywords and will be linked upon save.

Below the gray box is the list of results that will be shown for that search term or set of search terms. Up top, you'll see the results you have managed **(3)**, and below those you'll see the organic results **(4)**.

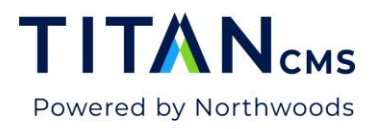

#### Adding a New Result

To add a new featured result for a search, click the Actions button and select "Add New Result" from the dropdown menu.

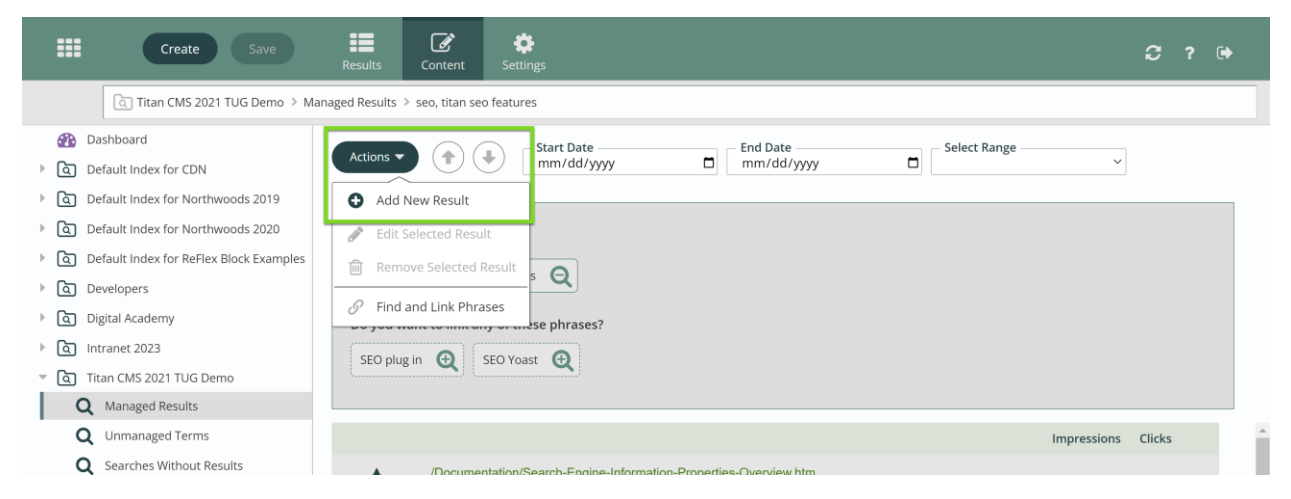

This will open the Search Results Editor.

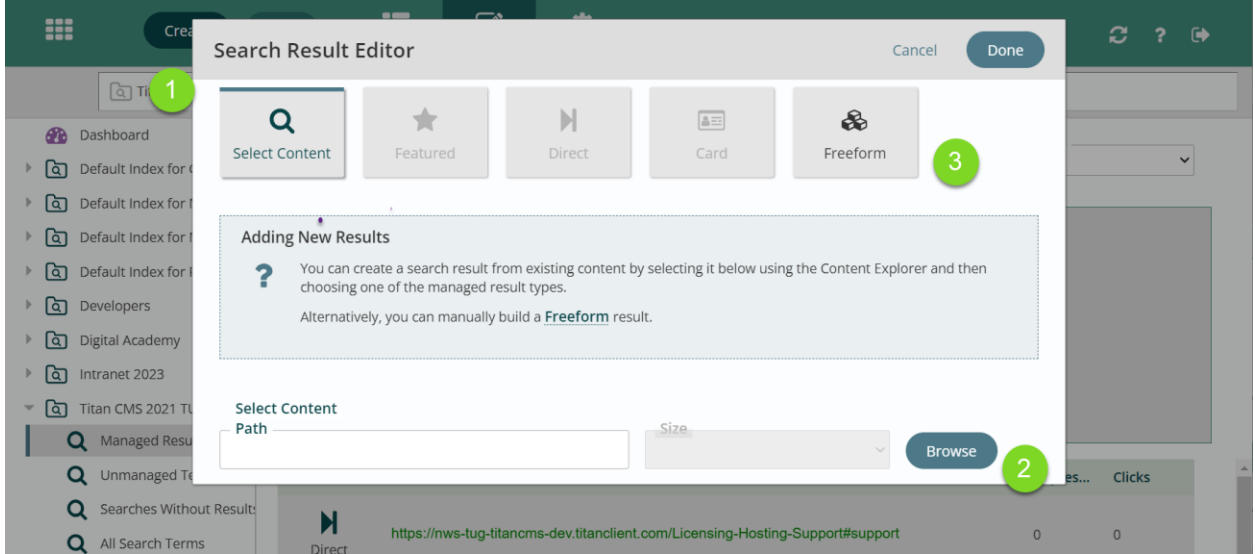

Select Content **(1)** will be highlighted by default. You can create a search result from existing content by selecting it using the Content Explorer **(2)** and then choosing Featured, Direct, or Card (which are greyed out until content is selected) as the type. Alternately, you can manually build a Freeform Result **(3)**.

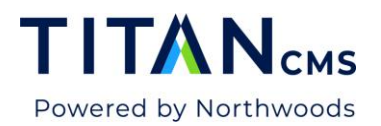

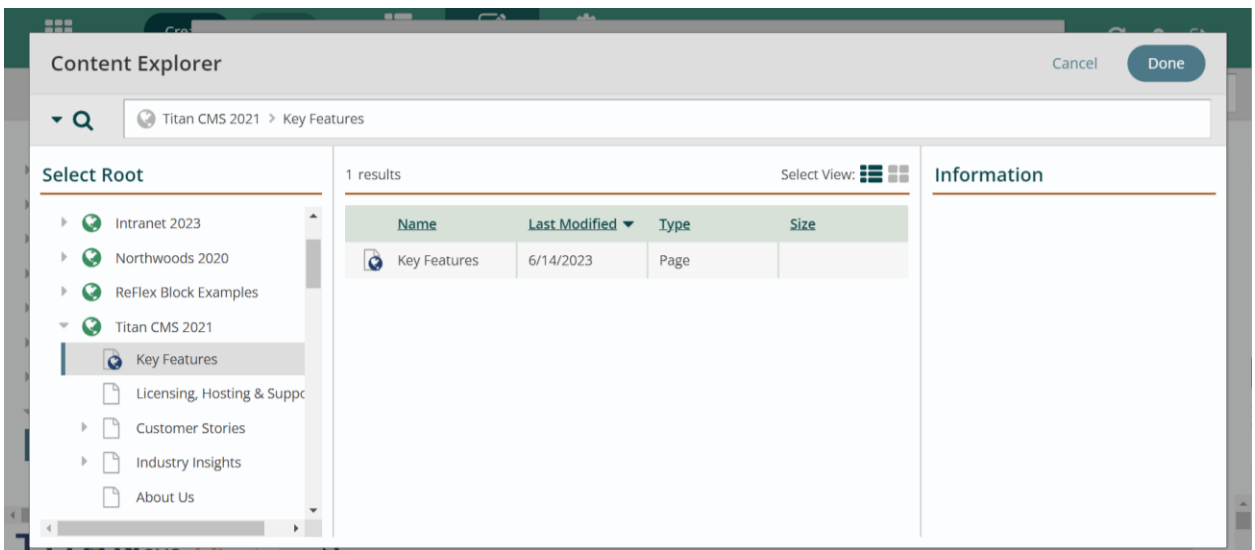

Browse pulls up the Content Explorer. Search for the page or file you need in the search bar or navigate to it in your nav tree. Select it and click Done.

#### *Managing a New Result*

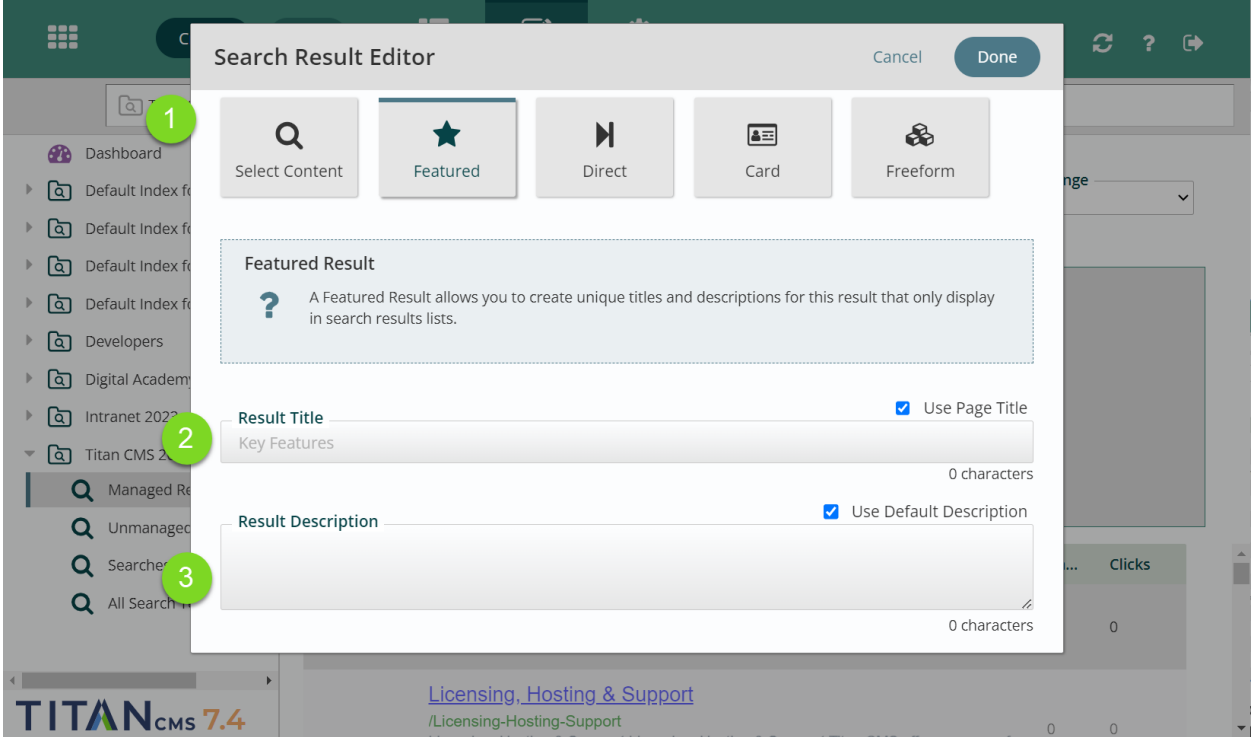

The newly created search result will default to being a Featured Result **(1)**. The default Result Title **(2)** and Result Description **(3)** will be inherited from the Page Title and Default Description

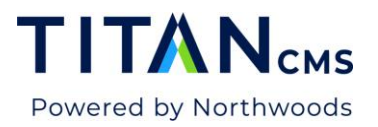

of the page or file. You can change these values by unchecking the corresponding checkbox and providing a new title or description.

Selecting Direct will show you the chosen destination.

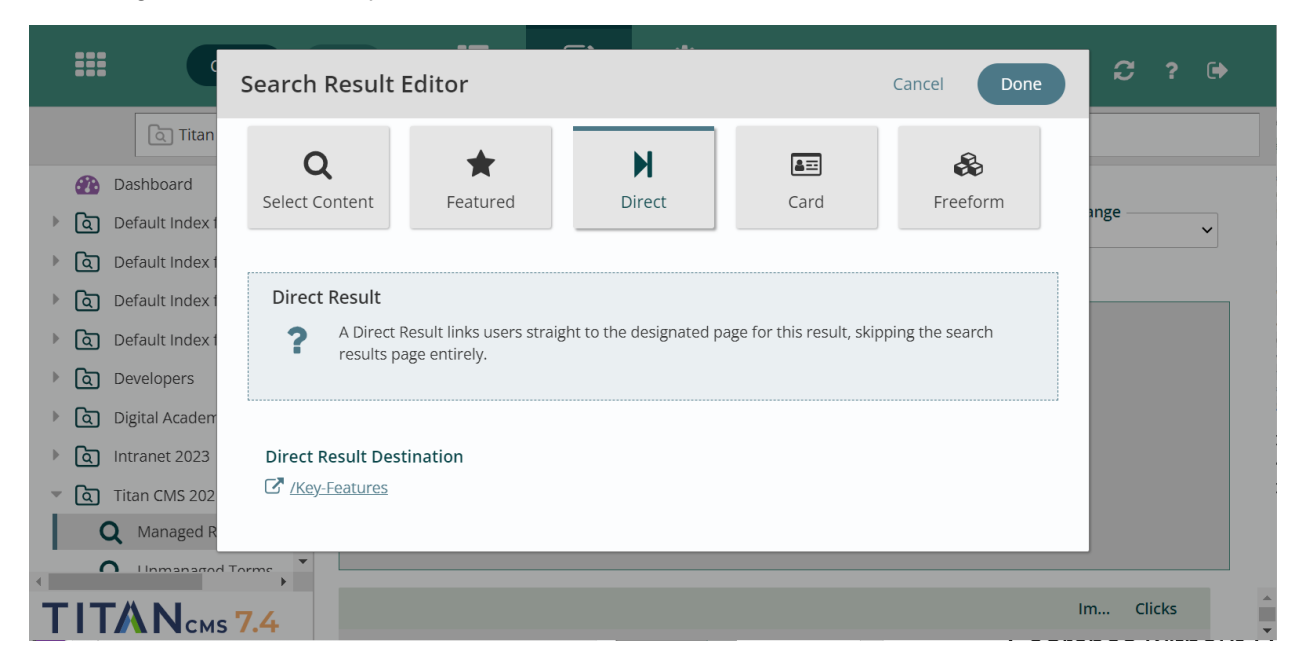

Selecting Card will display the source of the card and a preview of how it will appear. A Card Result displays the content of this page in search results instead of providing a link. This provides the user with immediate information without navigating to the full page.

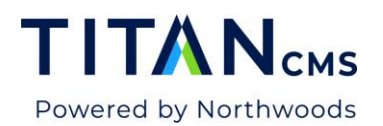

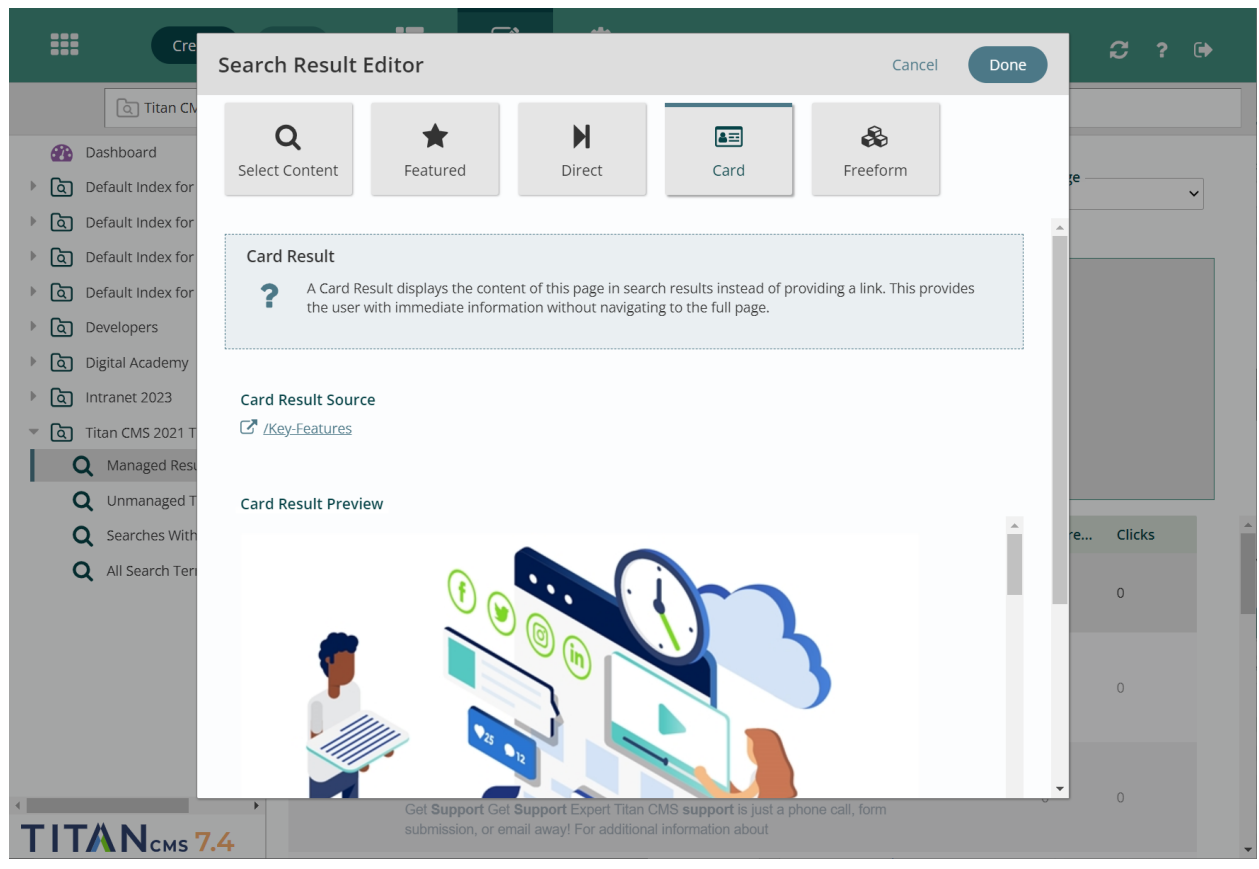

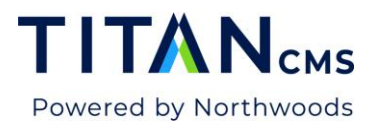

Selecting Freeform will give you a blank freeform box. Click in the white space to open your standard freeform editor.

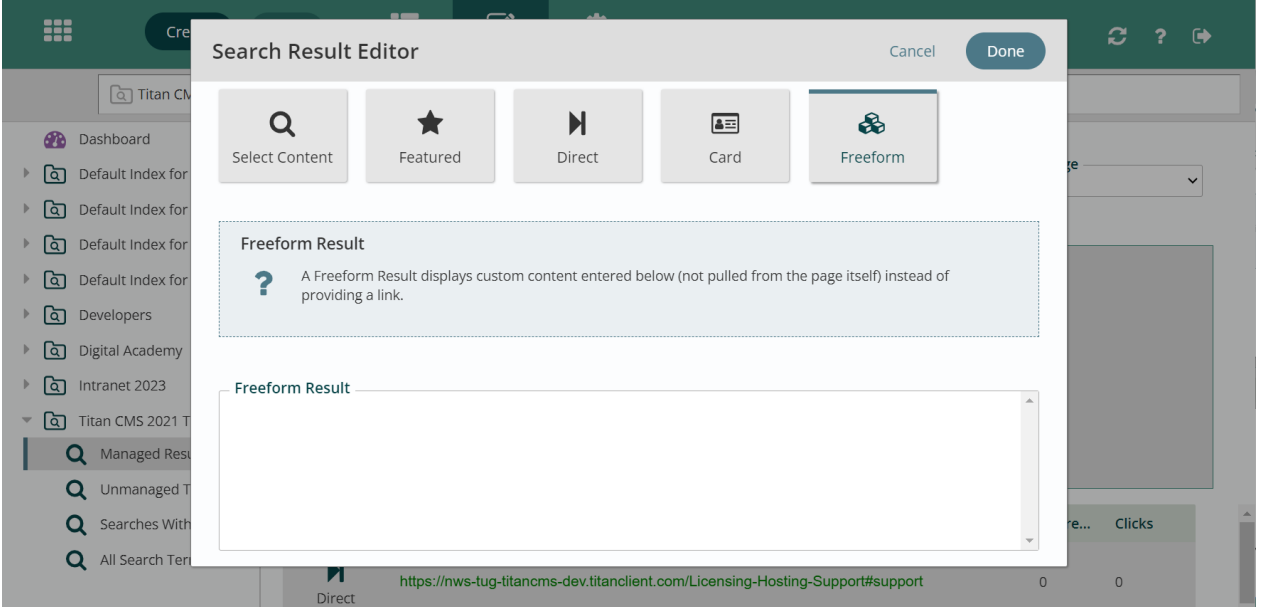

Once a new search result has been added, you can format it. Then click Done in the Search Results Editor. You will now see the result you've added at the top of the list of results **(1)**. You can move it higher or lower in the result list with the arrows next to the Actions button **(2)**. Click Save when you're finished.

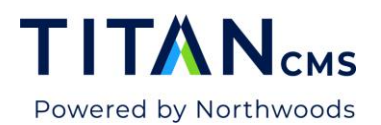

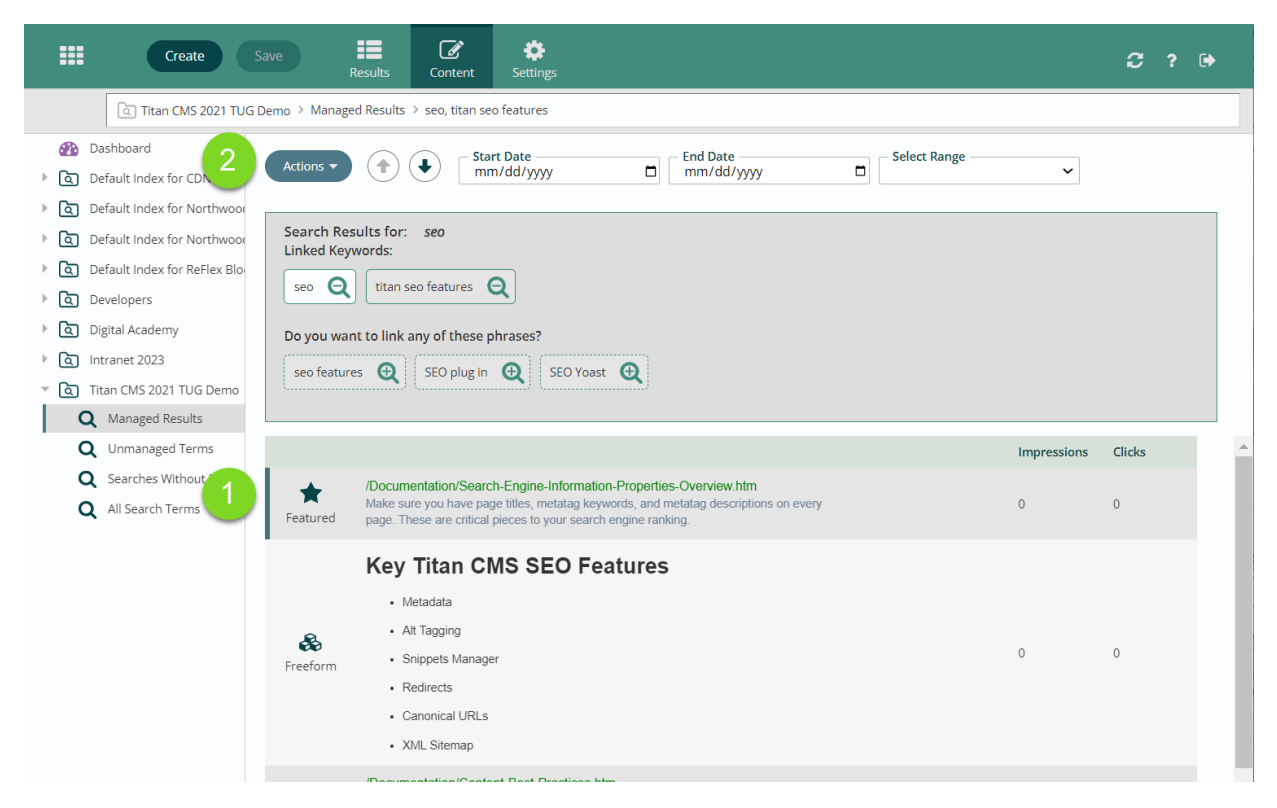

### Unmanaged Terms

Unmanaged Terms shows the terms visitors have searched for on your site where managed results have not been created.

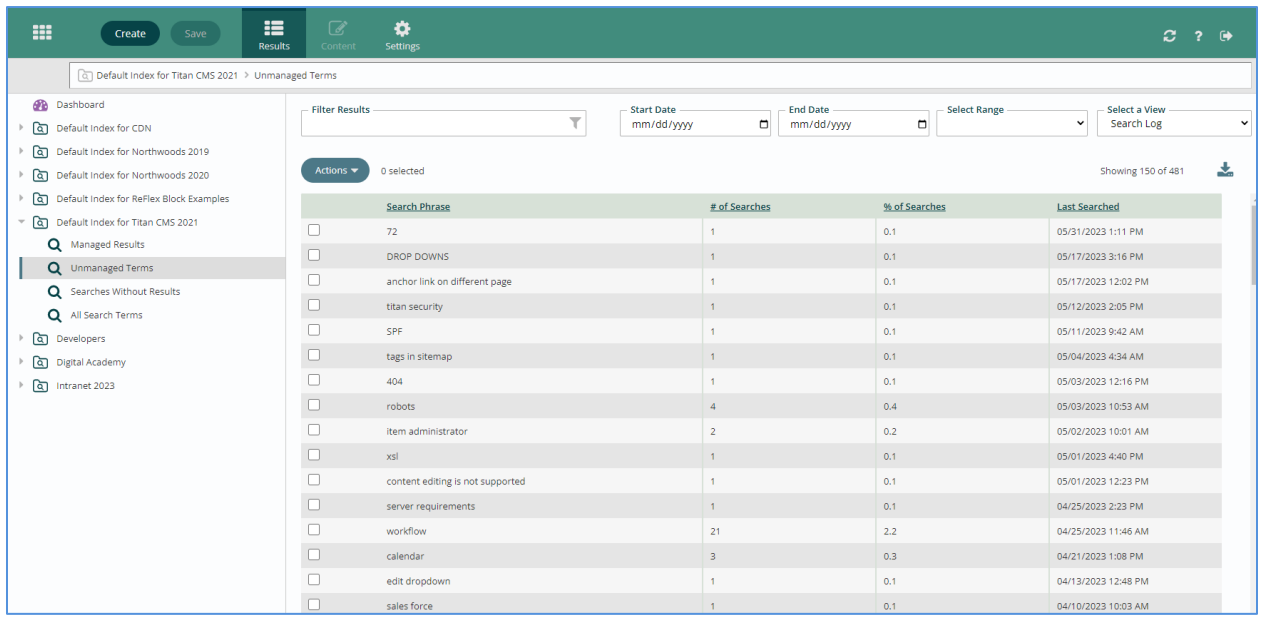

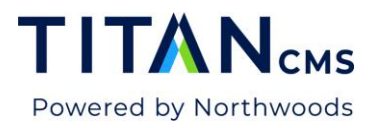

It's best practice to check for common searches within your unmanaged terms. If there is one that appears often, consider creating a managed result to help users quickly get the information they are looking for. You can do this by double-clicking on a search phrase to edit it.

### Searches Without Results

Searches Without Results lists every term or phrase people have searched for on your site where there are no organic results.

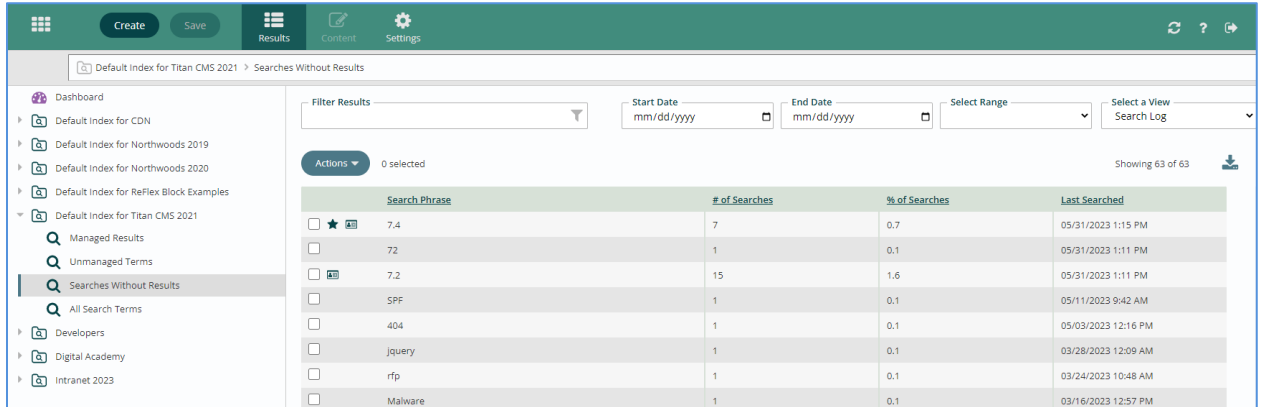

If there is an important or common search that yields no results, you can manually intervene and make that search a managed result. In the picture above, there is a Card Result on "7.2" and Card and Featured Results on "7.4" – two important terms with no organic results.

To make a search phrase a managed result, double-click on it to edit, or select it and click Content in the App Ribbon. You will get a warning that you can't save without managing at least one search result for the selected phrase.

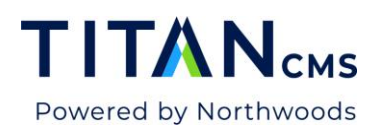

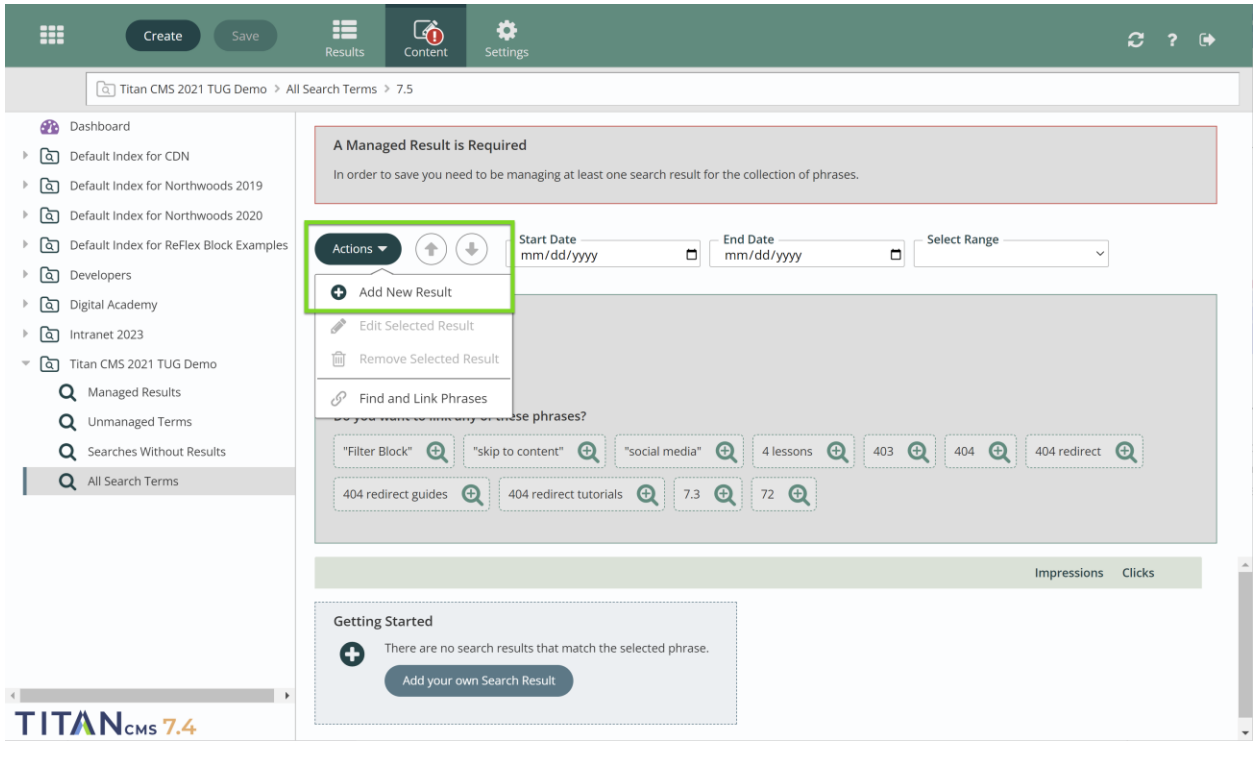

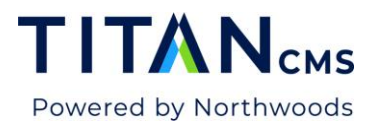

To add a result, go to the menu for the Actions button, and click Add New Result. Follow the procedure listed on page 10 to work with the Search Result Editor that will pop up.

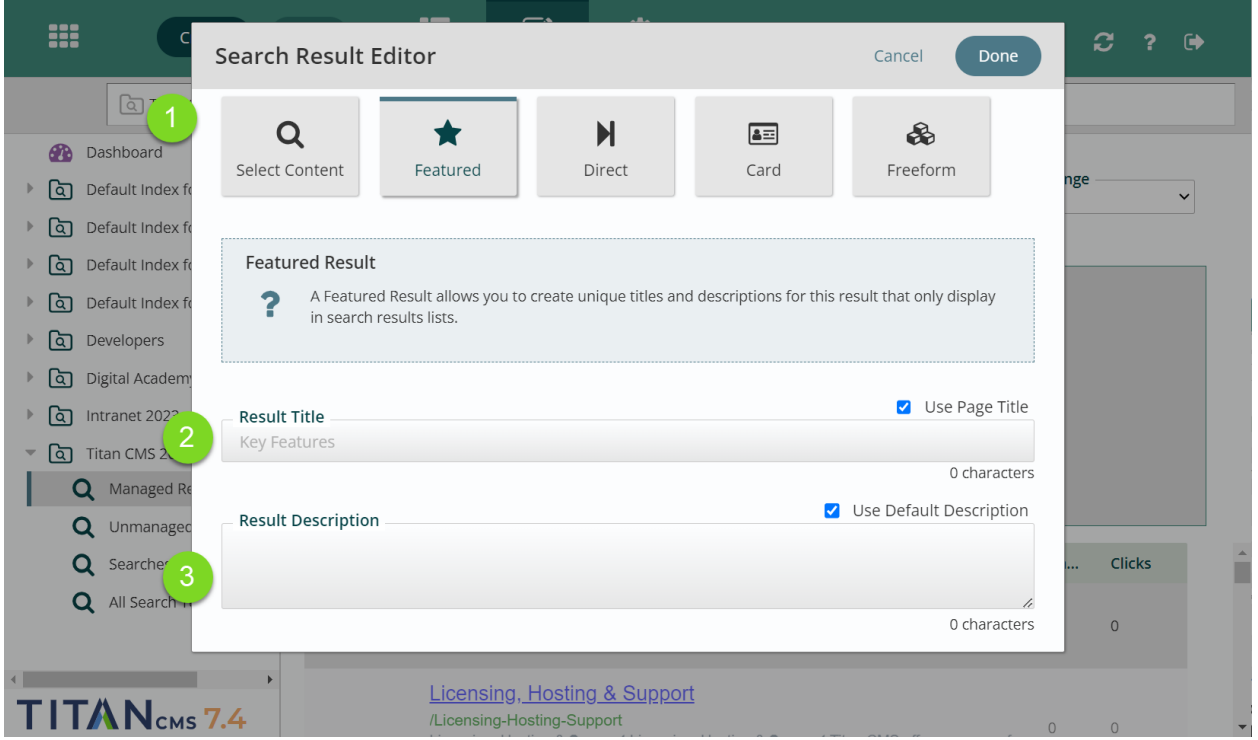

Now that you've selected your page or file, you will have it formatted as a featured result by default **(1)**. It will default to using the page title **(2)** and page description **(3)** for that page, but you can uncheck the boxes on the right of each and edit the title and description in a way that is relevant to your search.

Selecting Direct will indicate the Page URL of the chosen destination.

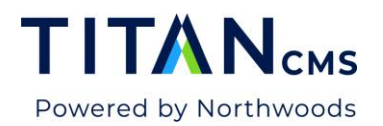

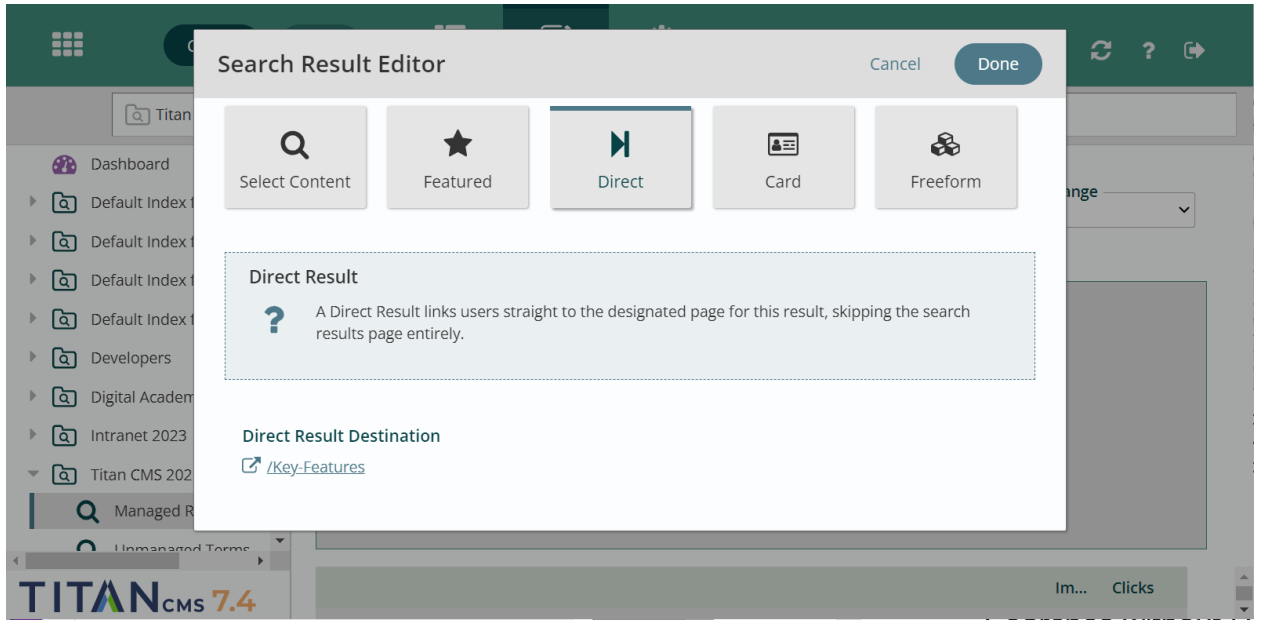

Selecting Card will show you the source of the card, and a preview of how it will appear.

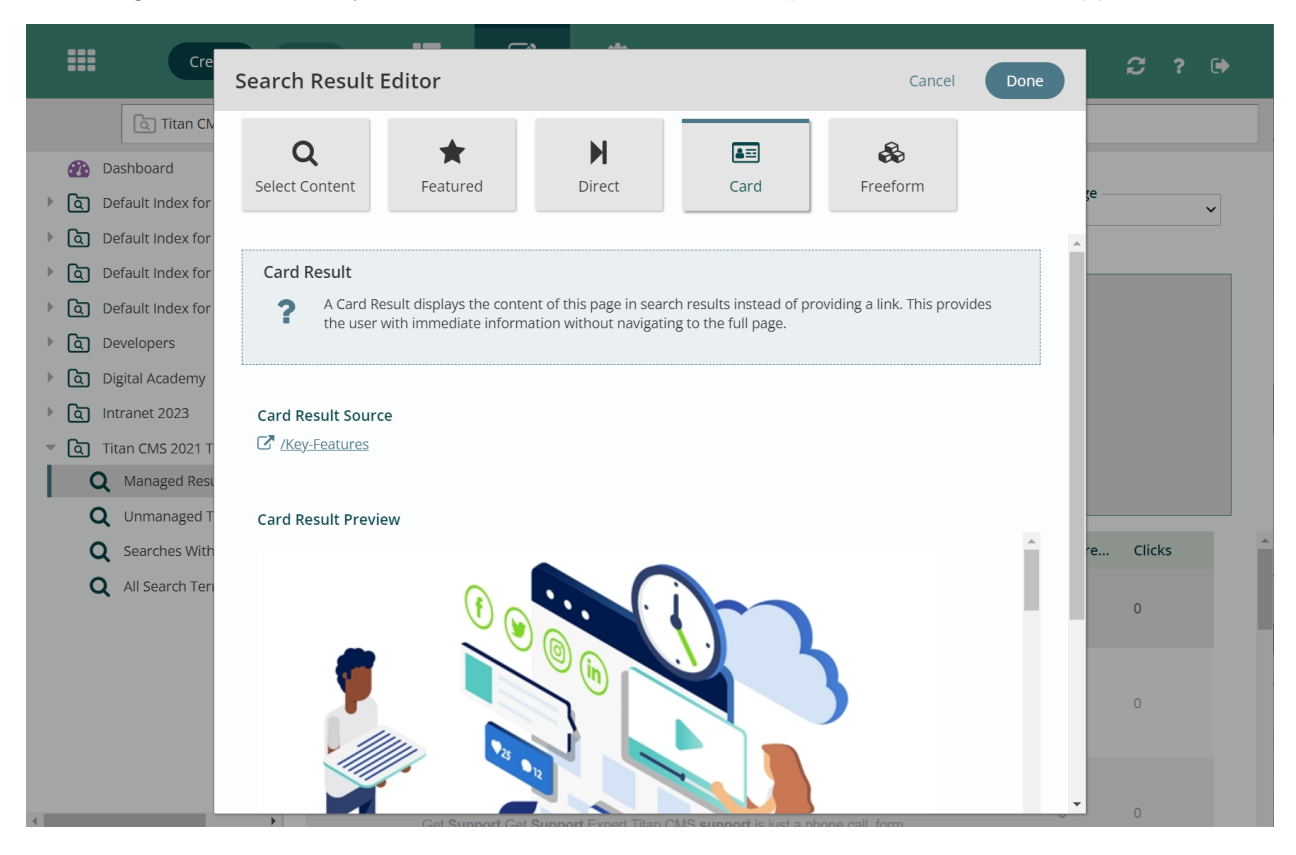

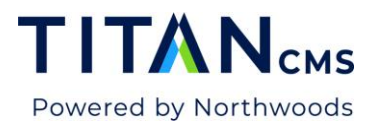

Selecting Freeform will give you a blank freeform box. Double-click in the white space to open your standard freeform editor.

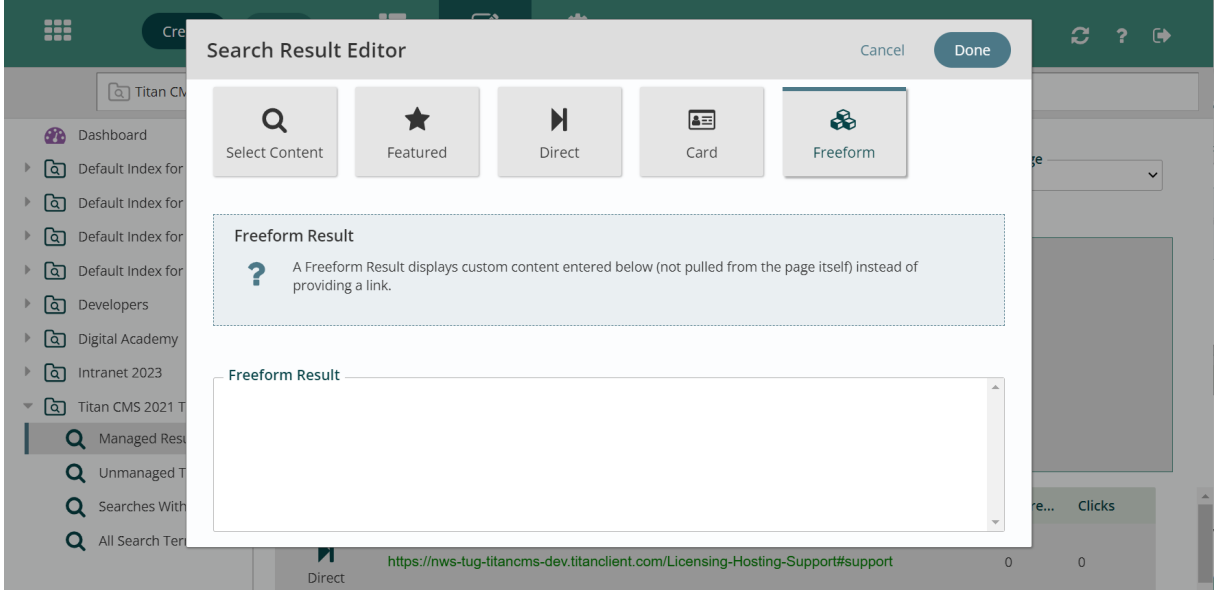

Click Done when you're finished with your selection and editing. You will now see the result you've added at the top of the list of results **(1)**. You can move it higher or lower in the result list with the arrows next to the Actions button **(2)**. Click Save when you're finished.

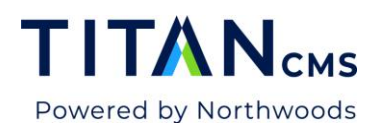

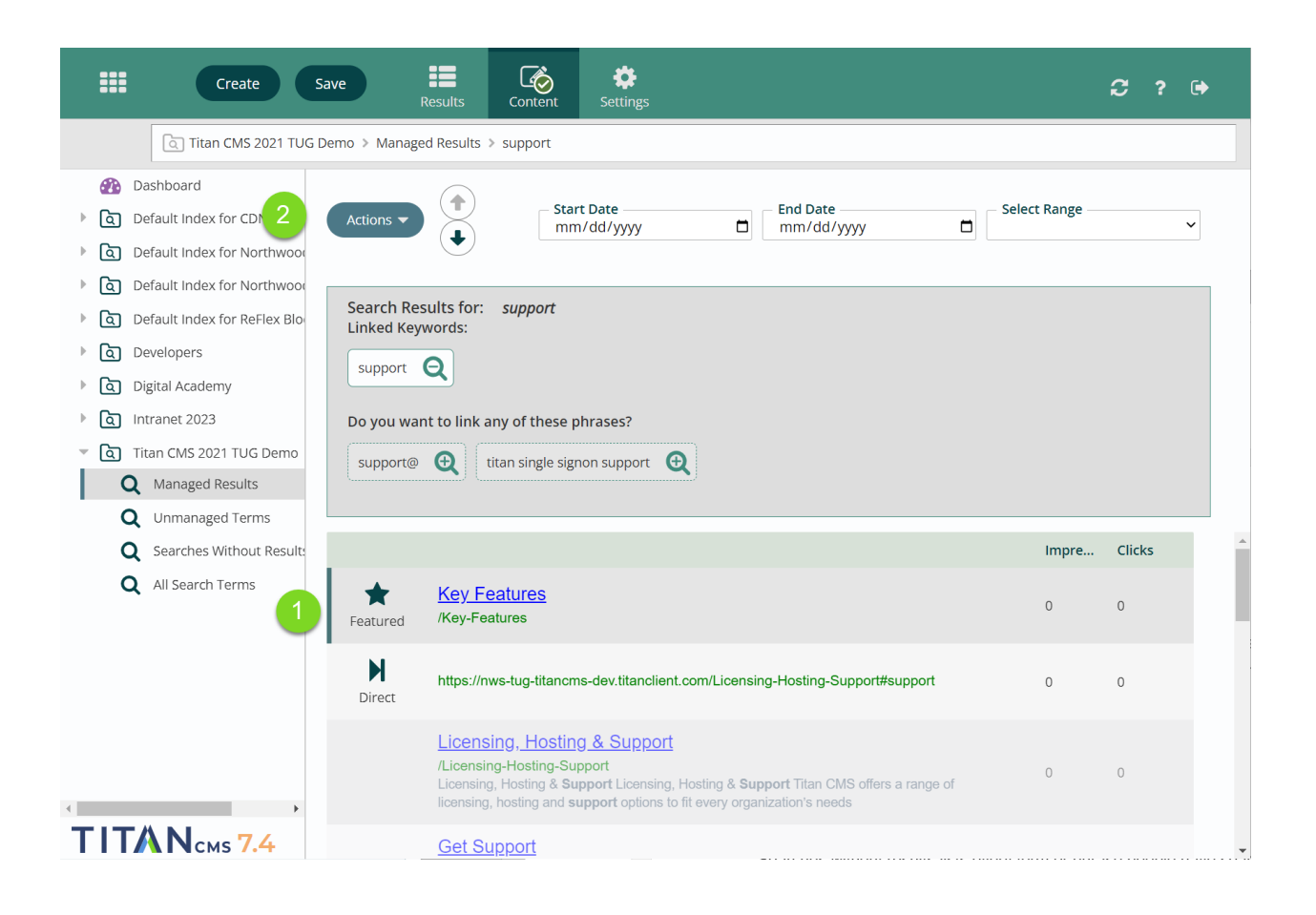

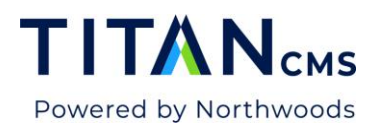

### All Search Terms

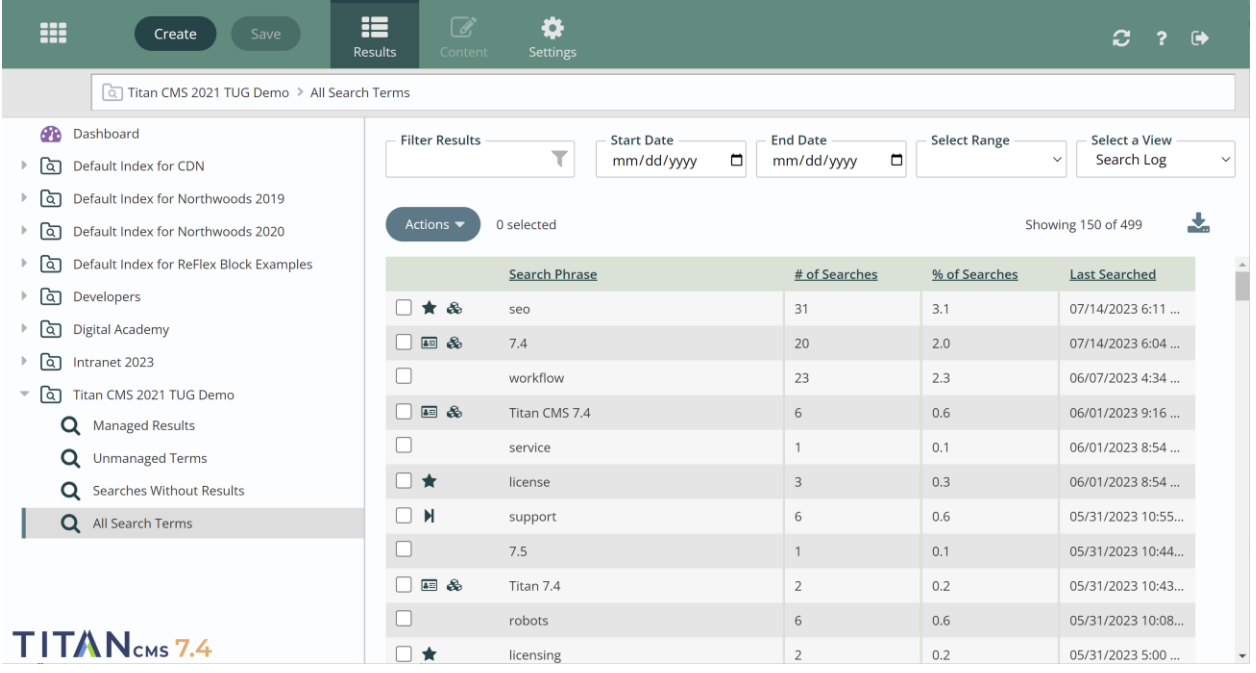

The All Search Terms view shows you everything from the previous views together in one list. Anything that has been searched for on your site will show up here.

#### Views

For Unmanaged Terms, Searches Without Results, and All Search Terms, you can select different views from the dropdown menu in the upper righthand corner. The default view is the Search Log, which shows columns for "Search Phrase," "# of Searches," "% of Searches" and "Last Searched."

You can create your own view in the dropdown menu as well.

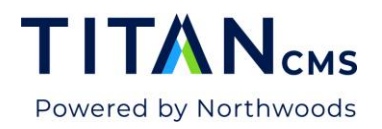

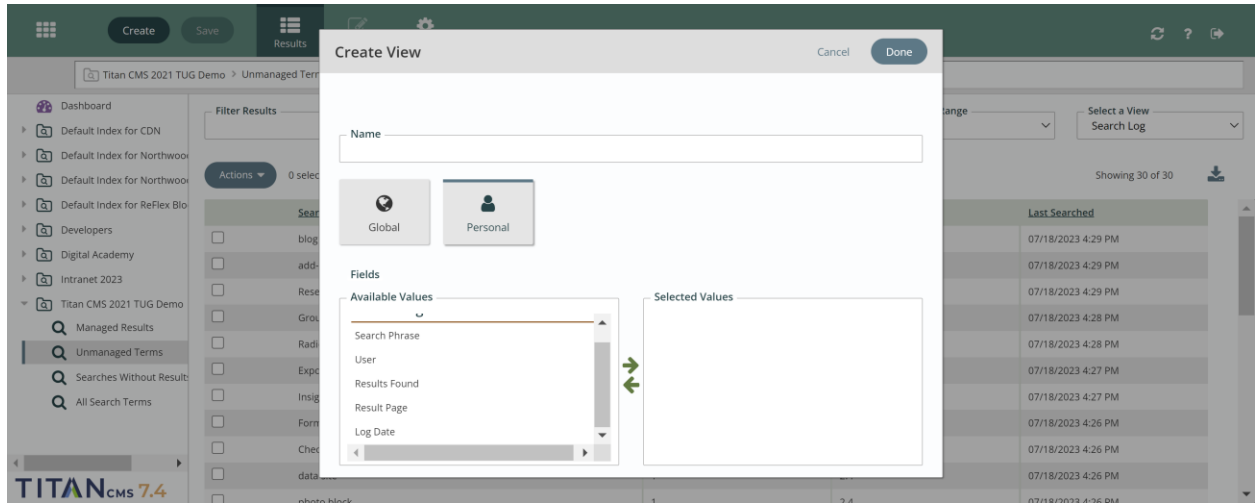

Name your view and set it as Global if you want all users to be able to access it; set it as Personal if not. You can choose Search Phrase, User, Results Found, Results Page, and Log Date as columns. Click done when you're finished, and it will show up in the dropdown menu.

## **Settings**

The Settings tab in the App Ribbon allows you to change the configuration for a Smart Search index.

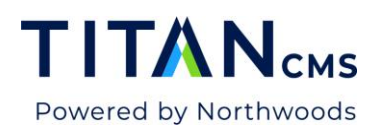

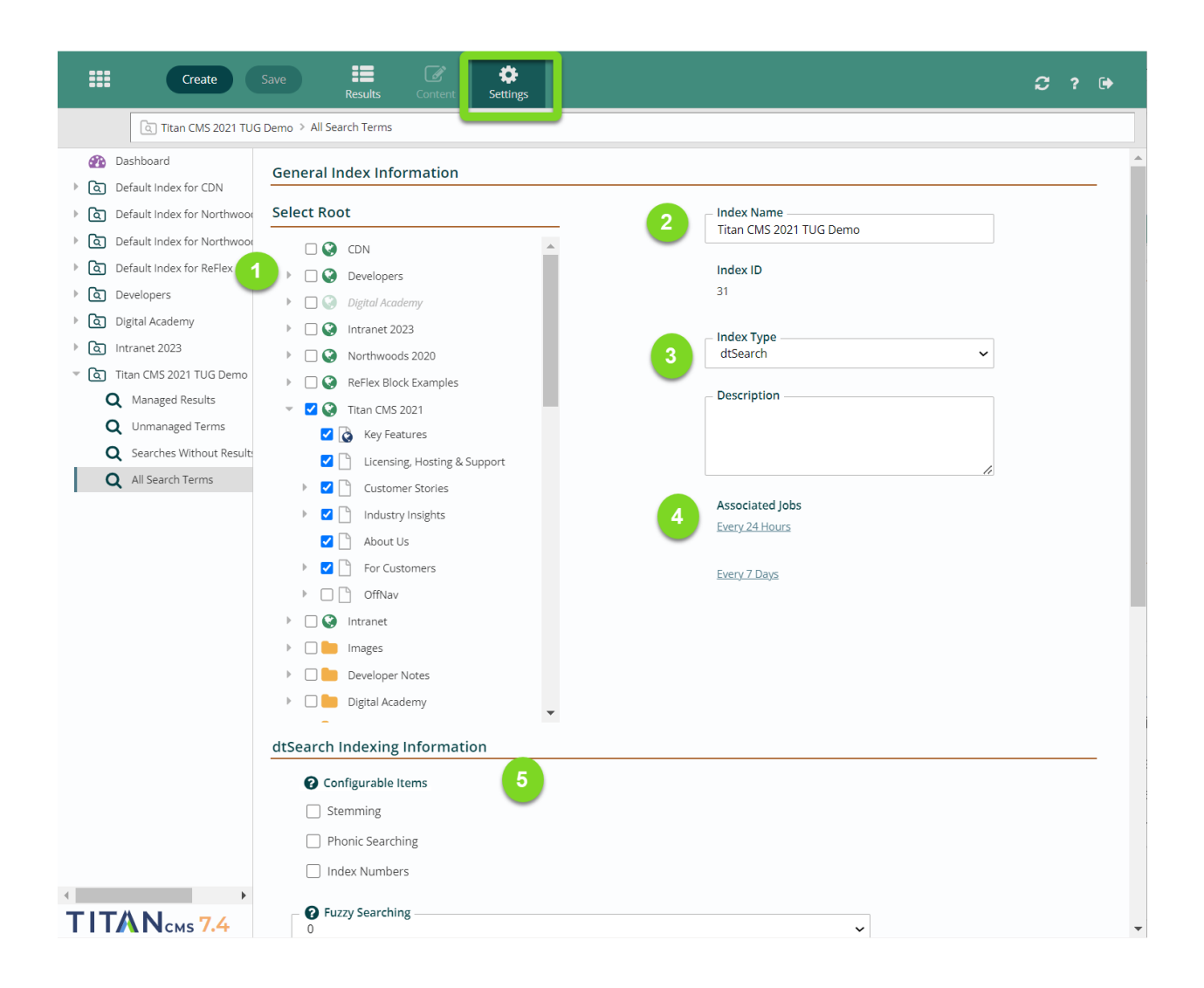

**Select Root (1)** allows you to pick which globes and/or pages will be available to be indexed and show up in search results if selected. For an item to be included in the index it must be selected in the Smart Search Settings and have the Index checkbox set on the Properties tab for the specific page, data item, or file in the Content module. As a reminder, none of these settings apply to outside search engines (Google, Bing, etc.).

**Index Name (2)** should be something clear and easy to understand.

**Index Type (3)** – the available types of index are "Metadata" (based on things in the properties tab) or "dtSearch", which is a  $3<sup>rd</sup>$  party utility that does a full content index of the sites you've selected. Additional search providers can be developed and managed via the Admin module.

Under **Associated Jobs (4)** you'll see the Background Tasks that will run to create and update this index. In this case, there's an incremental update every 24 hours and a full rebuild every 7

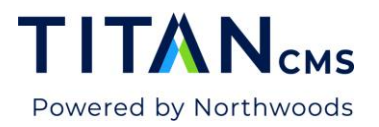

days. If you click on one, you'll be taken to the dtSearch index. Learn more about that in the dtSearch Index section at the end of this document.

**dtSearch Indexing Information (5)** gives you options for how dtSearch performs its search. Enabling any of these will expand the number of search results you get back.

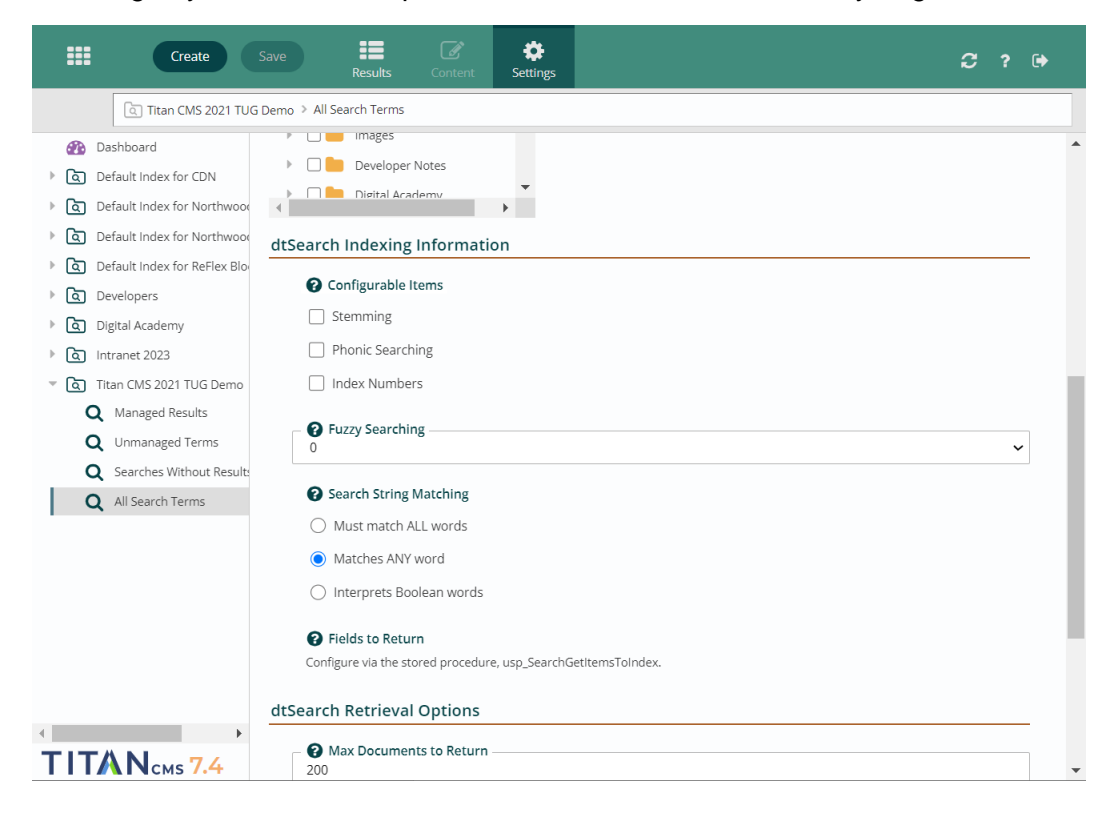

**Stemming** – extends a search to cover grammatical variations on a word. For example, a search for applied would also find applying, applies, and apply.

**Phonic search** – looks for a word that sounds like the word you are searching for and begins with the same letter. For example, a phonic search for Smith will also find Smithe and Smythe.

**Index numbers** - causes numerical content to be stored as a numeral so it can be found when searching with custom range queries.

**Fuzzy** – fuzzy searching allows you to get results for things that are misspelled.

**Search string matching** – determines whether a search must find all words in a string or any of the words, and if Boolean operators are useable.

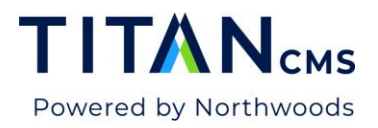

### dtSearch Index

If you click on one, you'll be taken to the dtSearch index, which shows all the jobs it runs.

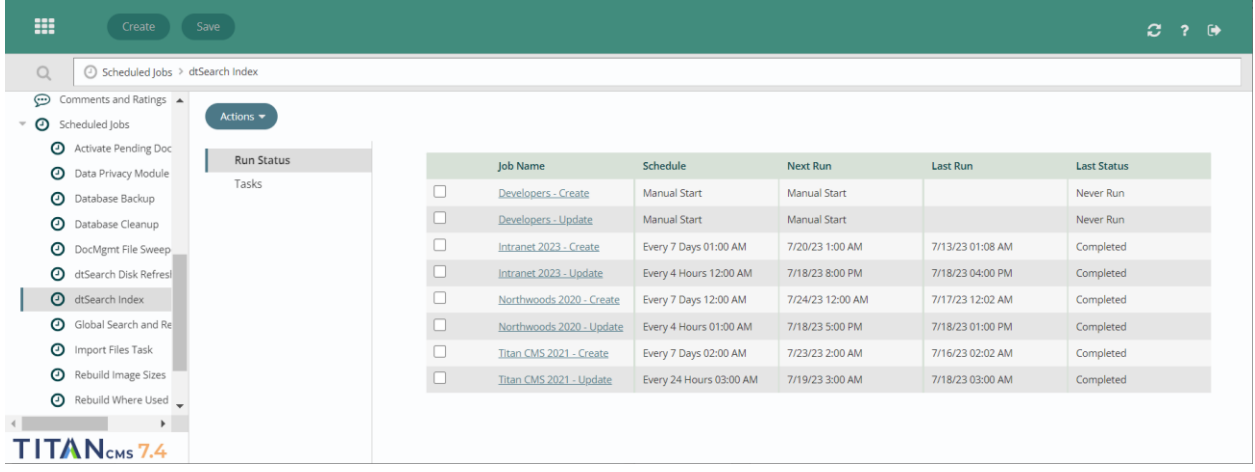

If you click on the relevant one, you can see and change the configuration settings. Do not update the configuration settings unless you are familiar with the code. Incorrectly updating these settings can break the search index and cause the site search to not return results.

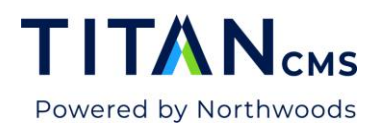

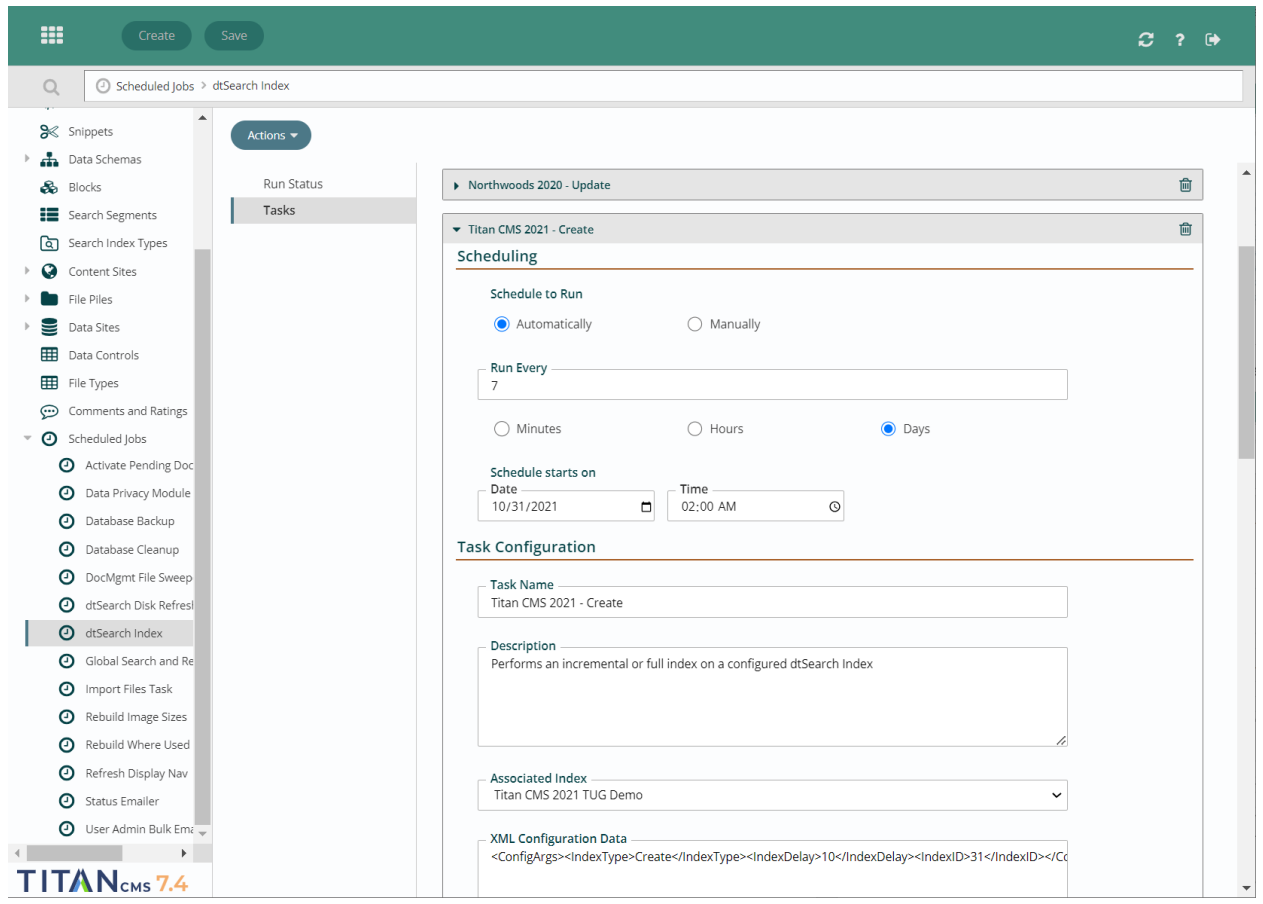

If you scroll down to execution history, you'll see the last time it ran, and the next time it's set to run, as well as the changes that were made.

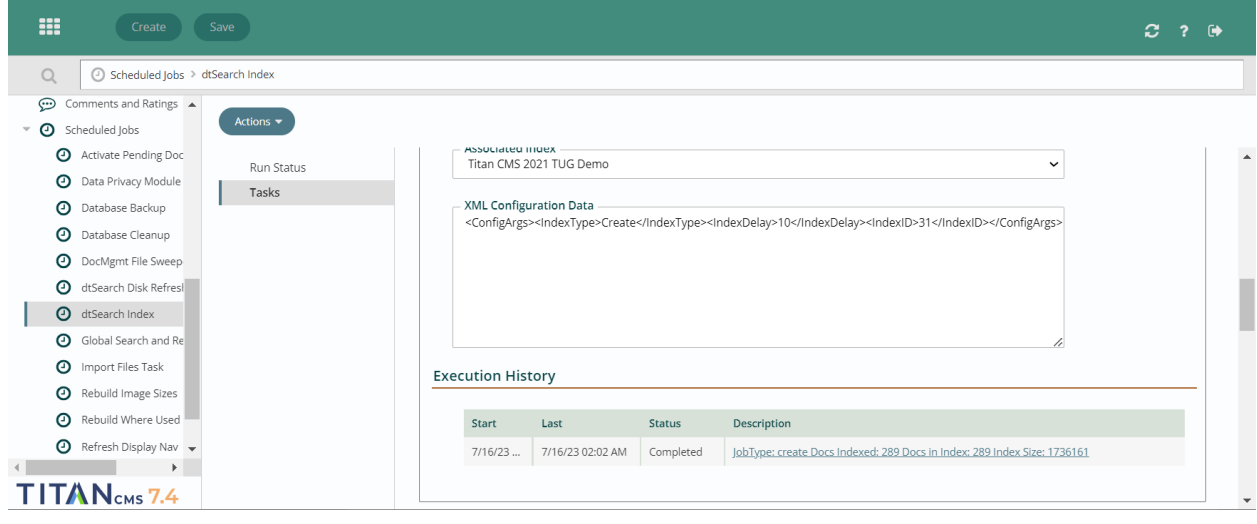